# INGE-LORE'S TUTORIALE

#### **ANIMABELLE**

- Tutoriale [Animabelle](https://tuts.rumpke.de/tutoriale-animabelle/) [Animabelle](https://tuts.rumpke.de/animabelle-seite-2/) – Seite 2
- Animabelle 3 alte [Übersetzungen](https://tuts.rumpke.de/animabelle-3/) Animabelle 4 alte [Übersetzungen](https://tuts.rumpke.de/animabelle-4/)
- Animabelle 5 Alte [Übersetzungen](https://tuts.rumpke.de/animabelle-5/) Animabelle 6 Alte [Übersetzungen](https://tuts.rumpke.de/animabelle-6/)

Carine 2 alte [Übersetzungen](https://tuts.rumpke.de/carine-2/) • [Tutoriale](https://tuts.rumpke.de/tutoriale-carine/) – Carine

- [Tutoriale](https://tuts.rumpke.de/tutoriale-denise-alte-tutoriale/) Denise  $\bullet$  [Denise](https://tuts.rumpke.de/denise-2/) – 2
- [Denise](https://tuts.rumpke.de/denise-3/) 3

# **BARBARA**

[Tutoriale](https://tuts.rumpke.de/tutoriale-barbara/) – Barbara

#### **BEA**

[Tutoriale](https://tuts.rumpke.de/tutoriale-bea/) – Bea

#### **CARINE**

- [Tutoriale](https://tuts.rumpke.de/tutoriale-franie-margot/) Franie Margot Franie [Margot](https://tuts.rumpke.de/franie-margot-2/) 2
- Franie [Margot](https://tuts.rumpke.de/franie-margot-3/) 3

#### **COLYBRIX**

- [Tutoriale](https://tuts.rumpke.de/tutoriale-colybrix/) Colybrix
- [Colybrix](https://tuts.rumpke.de/colybrix-2/) 2

[Tutoriale](https://tuts.rumpke.de/tutoriale-nicole/) – Nicole • [Nicole](https://tuts.rumpke.de/nicole-2/) 2

#### **DENISE**

#### **MIEKE**

- [Mieke](https://tuts.rumpke.de/mieke-tut-1-40/) Tut 1-80 • [Mieke](https://tuts.rumpke.de/mieke-81-160/)  $81 - 160$
- [Mieke](https://tuts.rumpke.de/mieke-161-233/)  $161 233$
- Mieke [Weihnachten 1-62](https://tuts.rumpke.de/mieke-weihnachten-1-62/) [Tutoriale](https://tuts.rumpke.de/tutoriale-mieke/) – Mieke

# **EVALYNDA**

[Evalynda](https://tuts.rumpke.de/evalynda-2/) 2 [Tutoriale](https://tuts.rumpke.de/tutoriale-evalynda/) – Evalynda

# **FRANIE MARGOT**

• [Tutoriale](https://tuts.rumpke.de/tutoriale-valy/) – Valy Valy – alte [Tutoriale](https://tuts.rumpke.de/valy-alte-tutoriale/)

# **NICOLE**

#### **SOXIKIBEM**

- [Soxikibem](https://tuts.rumpke.de/soxikibem-tuts-1-32/) Tuts 1-32 Tutoriale – [Soxikibem](https://tuts.rumpke.de/tutoriale-soxikibem/)
- [Soxikibem](https://tuts.rumpke.de/soxikibem-seite-2/) Seite 2 • [Soxikibem](https://tuts.rumpke.de/soxikibem-seite-3/) – Seite 3
- [Soxikibem](https://tuts.rumpke.de/soxikibem-seite-4-2/) Seite 4 Tu[toriale](http://www.mediafire.com/download/9kx07zzhvccav6z/Lily-13-Chlo%C3%A9.rar) – [Ana-Maria](https://tuts.rumpke.de/tutoriale-ana-maria/)
- [Tutoriale](https://tuts.rumpke.de/tutoriale-cidaben/) CidaBen
- [Tutoriale](https://tuts.rumpke.de/tutoriale-elaine/) Elaine [Tutoriale](https://tuts.rumpke.de/tutoriale-inacia-neves/) – Inacia Neves
- Tutoriale [Leni Diniz](https://tuts.rumpke.de/tutoriale-leni-diniz/) Tutoriale – [Marcinha](https://tuts.rumpke.de/tutoriale-marcinha/)
- [Tutoriale](https://tuts.rumpke.de/tutoriale-roberta/) Roberta [Tutoriale](https://tuts.rumpke.de/tutoriale-tati-robert/) – Tati Robert
- Marcinha und [Soxikibem](https://tuts.rumpke.de/marcinha-und-soxikibem/) Tutoriale [Marcinha](https://tuts.rumpke.de/tutoriale-marcinha-elaine/) + Elaine

# **TESY**

• [Tesy](https://tuts.rumpke.de/tesy-tuts-1-37/) Tuts 1-37 • [Tutoriale](https://tuts.rumpke.de/tutoriale-tesy/) – Tesy

# **SWEETY**

- [Sweety](https://tuts.rumpke.de/sweety-tut-1-81/) Tut 1-81 • Sweety Tuts [82-104](https://tuts.rumpke.de/sweety-tuts-82-104/)
- [Tutoriale](https://tuts.rumpke.de/tutoriale-sweety/) Sweety

# **VALY**

# **YEDRALINA**

[Yedralina](https://tuts.rumpke.de/yedralina-2/) 2 alte Tutoriale Tutoriale – [Yedralina](https://tuts.rumpke.de/tutoriale-yedralina/)

#### **ELISE**

• [Tutoriale](https://tuts.rumpke.de/1098-2/elise/) – Elise

• [Elise](https://tuts.rumpke.de/elise-2/) 2

# **MELODI** [Tutoriale](https://tuts.rumpke.de/tutoriale-melodi/) – Melodi **NOCH MEHR TUTORIALE Andre**  $1 + 2 + 3 + 4$  $1 + 2 + 3 + 4$  $1 + 2 + 3 + 4$  $1 + 2 + 3 + 4$  $1 + 2 + 3 + 4$  $1 + 2 + 3 + 4$  $1 + 2 + 3 + 4$ **[Annarella](https://tuts.rumpke.de/annarella/) [Anesia](https://tuts.rumpke.de/anesia/) Azalee [1](https://tuts.rumpke.de/azalee-1/) Belinda [1](https://tuts.rumpke.de/belinda/) [2](https://tuts.rumpke.de/belinda-seite-2/) 3 [Bijounet](https://tuts.rumpke.de/bijounet/) [Catrien](https://tuts.rumpke.de/catrien/)** *[Ceylan](https://tuts.rumpke.de/ceylan/)* **[Cloclo](https://tuts.rumpke.de/tutoriale-cloclo/) Cloclo [2](https://tuts.rumpke.de/cloclo-2/) [3](https://tuts.rumpke.de/cloclo-3/) 4 [Cloclo](https://tuts.rumpke.de/cloclo-2/) alte Tuts [Corinne](https://tuts.rumpke.de/corinne/)** *[Dilek](https://tuts.rumpke.de/tutoriale-dilek/)* **[Domie](https://tuts.rumpke.de/domie/) Edith**  $\boxed{1}$  $\boxed{1}$  $\boxed{1}$   $\boxed{2}$  $\boxed{2}$  $\boxed{2}$   $\boxed{3}$  $\boxed{3}$  $\boxed{3}$  [4](https://tuts.rumpke.de/tutoriale-edith/) **[Eglantine](https://tuts.rumpke.de/tutoriale-eglantine/)** *[Kathania](https://tuts.rumpke.de/tutoriale-kathania/)* **[Katinka](https://tuts.rumpke.de/katinka-tuts-1-29/) Tuts 1-29 Katinka**  $1 + 2 + 3 + 4$  $1 + 2 + 3 + 4$  $1 + 2 + 3 + 4$  $1 + 2 + 3 + 4$  $1 + 2 + 3 + 4$  $1 + 2 + 3 + 4$ *[Kamil](https://tuts.rumpke.de/tutoriale-kamil/)* **Lady [Graph](https://tuts.rumpke.de/lady-graph/) [Laurette](https://tuts.rumpke.de/laurette/) [Libellule](https://tuts.rumpke.de/libellule/) [Lily](https://tuts.rumpke.de/tutoriale-lily/) [Lola](https://tuts.rumpke.de/lola/) Malacka [1](https://tuts.rumpke.de/malacka/) [2](https://tuts.rumpke.de/malacka-2/) 3 [Mentali](https://tuts.rumpke.de/mentali/) [Mineko](https://tuts.rumpke.de/mineko/) [2](https://tuts.rumpke.de/mineko-2/) [3](https://tuts.rumpke.de/mineko_3/) [4](https://tuts.rumpke.de/mineko-4/) 5** [Noisette](https://tuts.rumpke.de/noisette-tut-1-80/) Tuts 1-80 [81-167](https://tuts.rumpke.de/noisette-81-167/) *[Noisette](https://tuts.rumpke.de/tutoriale-noisette/)* **[Poushka](https://tuts.rumpke.de/tutoriale-poushka/) Rose de [Sable](https://tuts.rumpke.de/rose-de-sable/) Tine Tuts [1-58](https://tuts.rumpke.de/tine-tuts-1-58/)** *[Tine](https://tuts.rumpke.de/tutoriale-tine/) ab 59* **[Womanance](https://tuts.rumpke.de/womanence/)**

**[Zane](https://tuts.rumpke.de/zane/)**

**Ostern [1](https://tuts.rumpke.de/ostern/) 2**

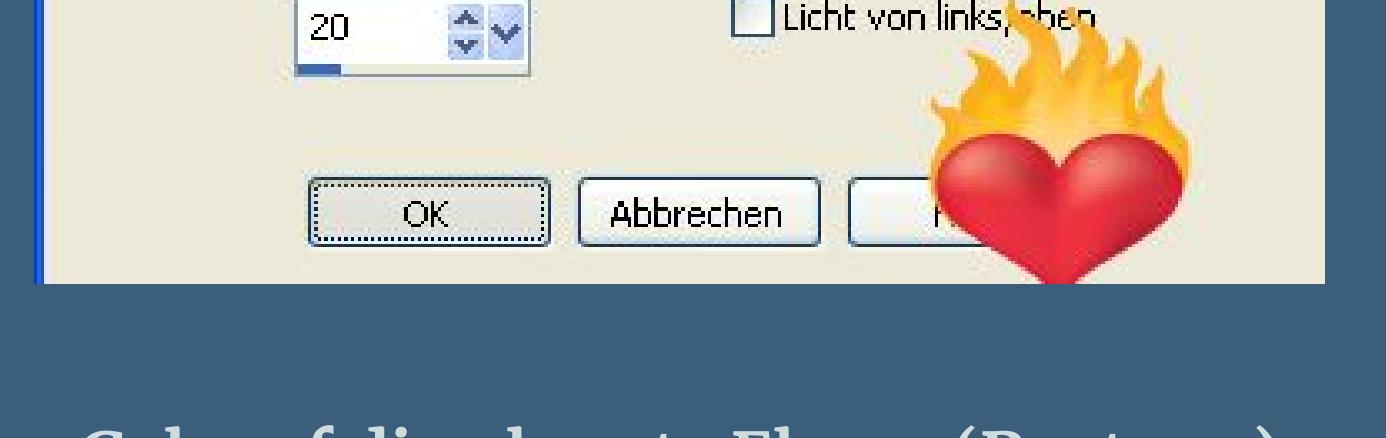

**Weihnachten [1](https://tuts.rumpke.de/weihnachten/) 2 3 4 5** *[Signtags](https://tuts.rumpke.de/signtags/)*

**[Animationen](https://tuts.rumpke.de/animationen/)**

# **Lily – Siobhan**

氏

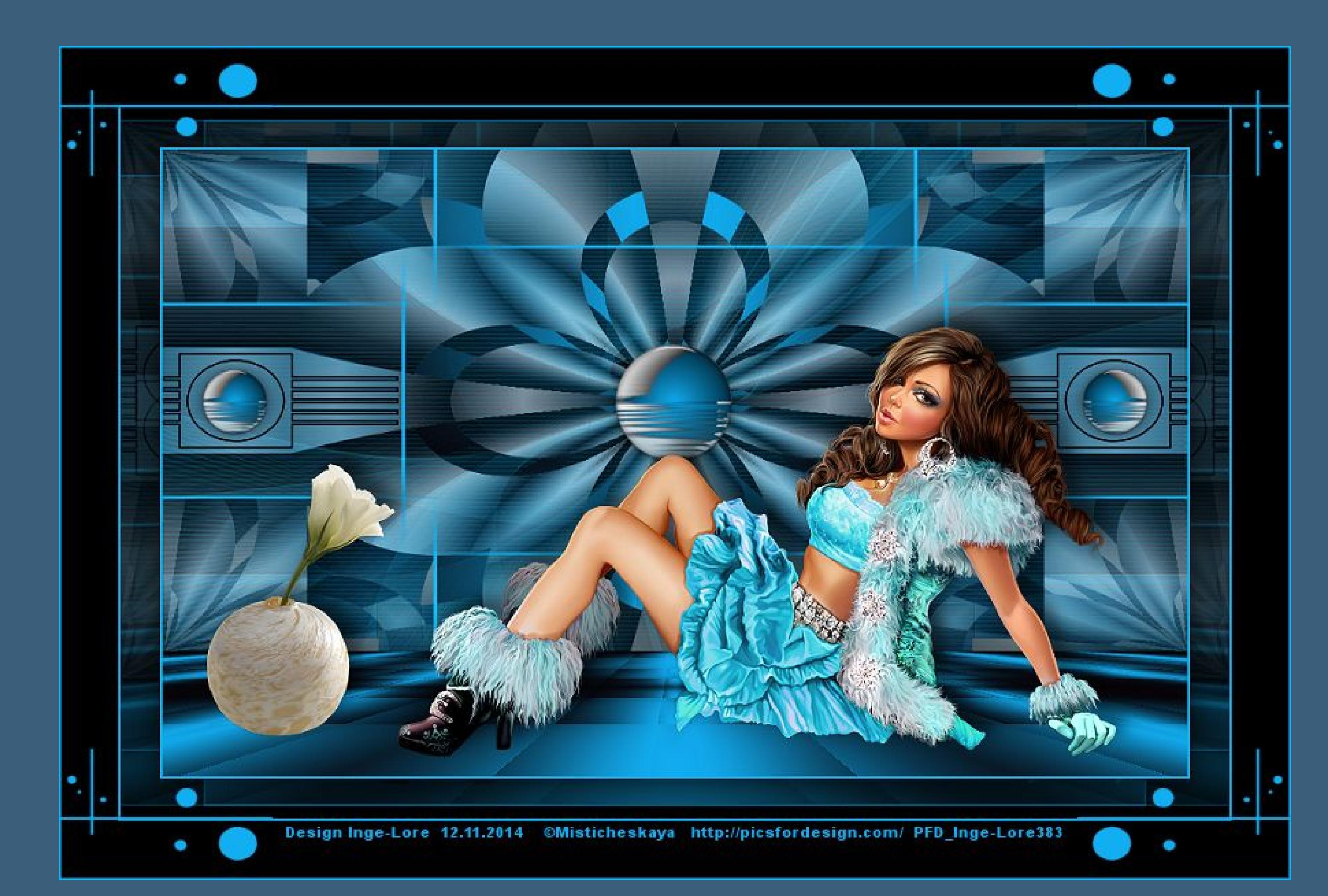

#### **Siobhan**

**Inge-Lore 12.11.2014**

**Dieses Tutorial habe ich mit der Erlaubnis von Lily übersetzt,**

#### **ihre schöne Seite findest du hier**

Bildeffekte-Verschiebung heißt dann Versatz. **Anpassen ist Einstellen.**

**\*\*\*\*\*\*\*\*\*\*\*\*\*\*\*\*\*\*\*\*\*\*\*\*\*\*\*\*\*\*\*\*\*\*\*\*\*\*\*\*\*\*\*\*\*\*\*\*\*\*\*\*\*\*\*\* Das Originaltut von Lily findest du [HIER](http://ma-galerie-paintshop-pro.eklablog.com/siobhan-p914482)** 

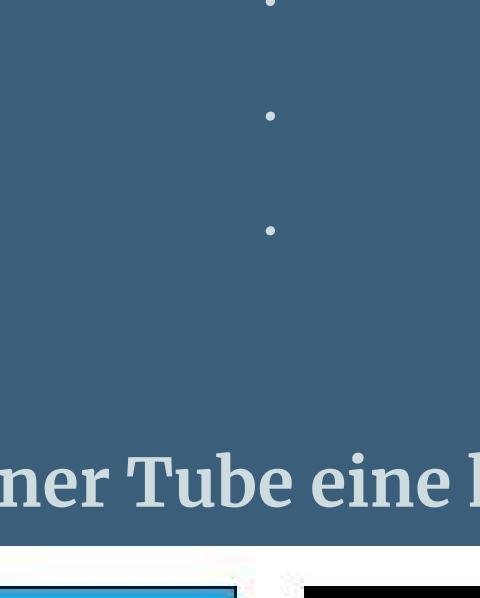

**Merci Lily de ce que je peux traduire vos beaux tutoriaux. Das Copyright des original Tutorials liegt alleine bei Lily, das Copyright der deutschen Übersetzung liegt alleine bei mir,Inge-Lore.**

**Es ist nicht erlaubt,das Tutorial zu kopieren oder auf**

**anderen Seiten zum download anzubieten.**

**Mein Material habe ich aus diversen Tubengruppen.**

**Das Copyright des Materials liegt alleine beim jeweiligen Künstler.**

**Sollte ich ein Copyright verletzt haben,sendet mir bitte eine [E-Mail](mailto:i.rumpke@gmx.de).**

**Ich danke allen Tubern für das schöne Material,**

**ohne das es solche schönen Bilder gar nicht geben würde.**

**Mein besonderer Dank geht an [Batschi](http://batschis-poser-design.blogspot.de/) für die schöne Poser.**

**Ich habe das Tutorial mit PSP X5 gebastelt, aber für PSP X2 geschrieben,**

**aber es sollte auch mit allen anderen Varianten zu basteln gehen**

**\*\*\*\*\*\*\*\*\*\*\*\*\*\*\*\*\*\*\*\*\*\*\*\*\*\*\*\*\*\*\*\*\*\*\*\*\*\*\*\*\*\*\*\*\*\*\*\*\*\*\*\*\* Hier werden meine Tutoriale getestet [https://sites.google.com/site/ingelorestutoriale/\\_/rsrc/1357834407171/animatio](http://inge-lores-tutorialtester.blogspot.com/)**

**nen-seite-2/113--freundinnen/signtags/mermaids-dream/banner-tester.jpg**

**\*\*\*\*\*\*\*\*\*\*\*\*\*\*\*\*\*\*\*\*\*\*\*\*\*\*[\\*\\*\\*\\*\\*\\*\\*\\*\\*\\*\\*\\*\\*\\*\\*\\*\\*\\*\\*\\*\\*\\*\\*\\*\\*\\*](http://inge-lores-tutorialtester.blogspot.com/)**

#### **[Plugins](http://www.lundentreux.info/infographie/filtres/Aentree.htm) SIMPLE Diamonds , Blintz , 4 Way Average , Top Bottom Wrap TOADIES** ,, Sucking Toad" Bevel II.2, What are You? **TILE & MIRROR Mirrored & Scaled**

**AP 01 [ Innovations ] Lines – SilverLining VANDERLEE UnPlugged – X v2.0 \*\*\*\*\*\*\*\*\*\*\*\*\*\*\*\*\*\*\*\*\*\*\*\*\*\*\*\*\*\*\*\*\*\*\*\*\*\*\*\*\*\*\*\*\*\*\*\*\*\*\*\***

**[Material](https://filehorst.de/d/dokdGEGJ)  oder [HIER](http://www.mediafire.com/download/9kx07zzhvccav6z/Lily-13-Chlo%C3%A9.rar)**

#### **du brauchst noch Hintergrundtube Haupttube**

**meine ist von VeryMany und du bekommst sie [HIER](http://verymanytubes.com/)**

**\*\*\*\*\*\*\*\*\*\*\*\*\*\*\*\*\*\*\*\*\*\*\*\*\*\*\*\*\*\*\*\*\*\*\*\*\*\*\*\*\*\*\*\*\*\*\*\*\*\*\*\***

#### **Vorwort !!**

**Alle,die mit einer neuen PSP Version (ab X3) arbeiten, können nicht mehr so spiegeln,wie man es bis dahin kannte. Dafür habe ich eine kleine Anleitung geschrieben,wie es**

**mit Skripten geht. Schau [HIER](https://sites.google.com/site/ingelorestutoriale4/spiegeln-bei-neuen-psp-versionen) Was früher bei den Textureekten Plättchen hieß,**

**heißt bei den neuen Versionen Kacheln.**

**Auswahl frei–nicht frei heißt dann \*schwebend–nicht schwebend\***

**Punkt 1Such dir aus deiner Tube eine helle (#12AEF2) VG Farbe**

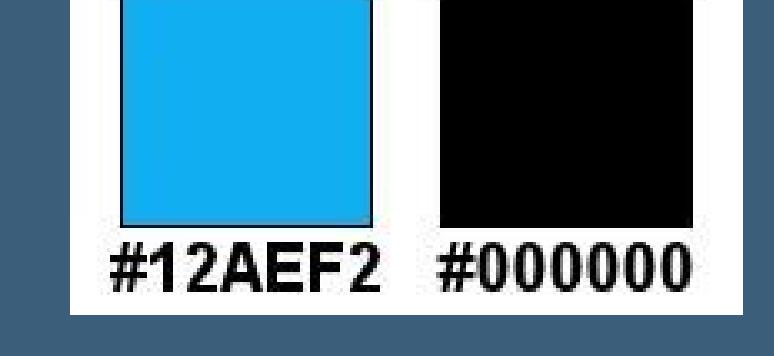

#### **und eine dunkle (#000000) HG Farbe aus.**

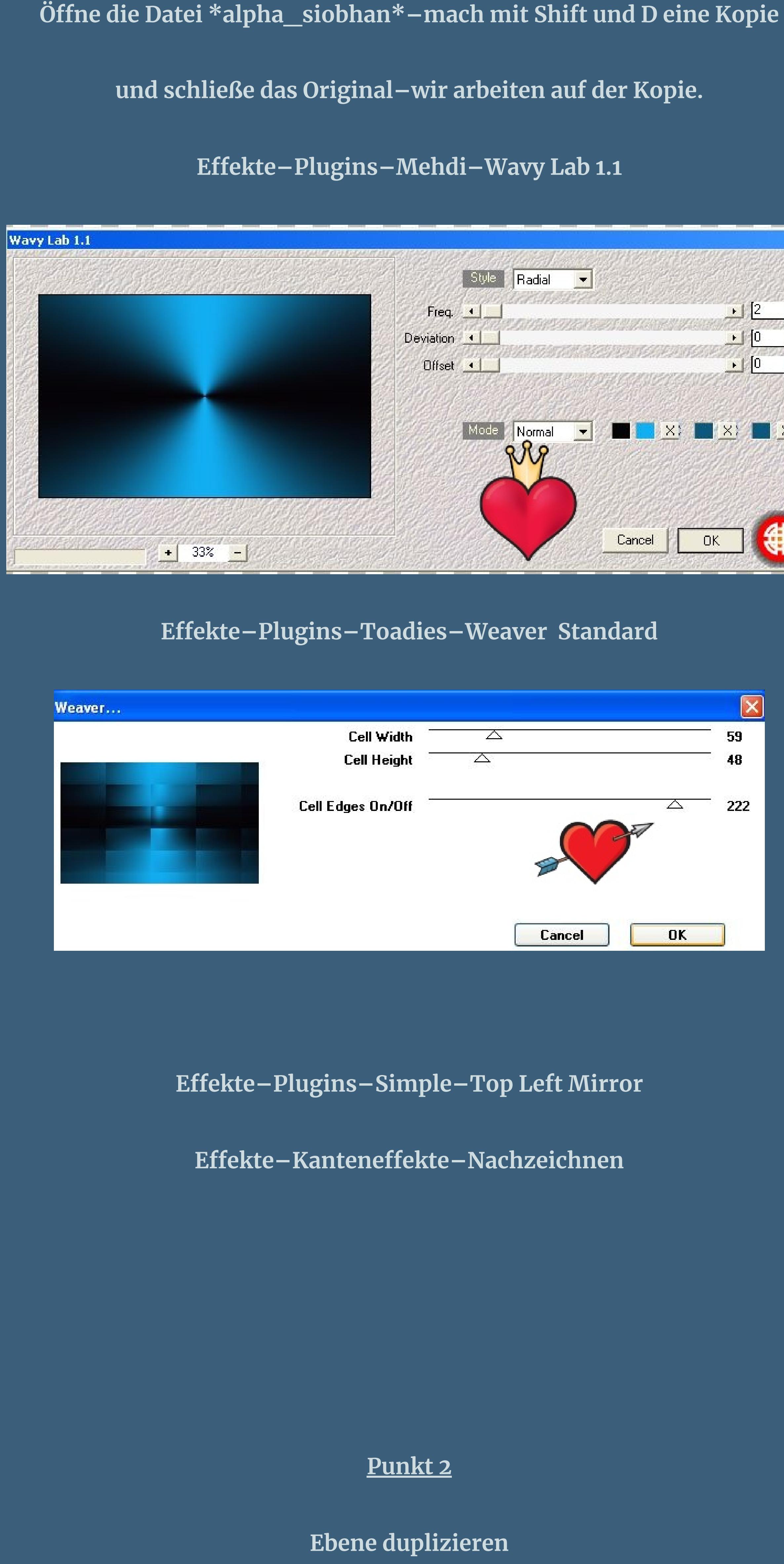

**Effekte–Plugins–VM Natural–Weave Distortion** 

![](_page_0_Picture_88.jpeg)

Effekte–Reflexionseffekte–Kaleidoskop

![](_page_0_Picture_90.jpeg)

**Stell den Mischmodus auf Hartes Licht oder was dir besser gefällt.**

![](_page_0_Picture_92.jpeg)

**in Ebene umwandeln–wieder auf deinen Mischmodus stellen.**

**Auswahl ändern–Auswahlrahmen wählen**

![](_page_0_Picture_95.jpeg)

**neue Ebene–mit der VG Farbe füllen–Auswahl aufheben.**

**Punkt 3**

#### **Geh eine Ebene tiefer**

**Effekte–Bildeffekte–Nahtloses Kacheln** 

![](_page_0_Picture_100.jpeg)

**Mischmodus auf weiches Licht oder was dir gefällt.**

**Ebene nach unten zusammenfassen–Mischmodus Normal oder was dir gefällt.**

**Effekte–Textureffekte–Jalousie VG Farbe** 

![](_page_0_Picture_2436.jpeg)

**Geh auf die oberste Ebene (Raster 2)**

**wiederhole Nahtloses Kacheln.**

**Neue Ebene–stell die Deckkraft vom Fülleimer auf 30 %**

**mit der VG Farbe füllen**

**Ebenen–Maskenebene aus Bild– \*Narah\_mask\_0724\***

![](_page_0_Picture_114.jpeg)

**zusammenfassen–Gruppe zusammenfassen.**

**Punkt 4**

**Anpassen–Schärfe–stark scharfzeichnen**

**Mischmodus auf Aufhellen stellen.**

**Deckkraft je Farbe runternehmen auf 75% oder was dir gefällt.**

![](_page_0_Picture_120.jpeg)

**Stell die unterste Ebene unsichtbar–sichtbar zusammenfassen.**

**Stell die Ebene wieder auf deinen Mischmodus,bei mir Aufhellen.**

**Stell die unterste Ebene wieder sichtbar**

**dupliziere sie–an oberste Stelle schieben.**

**Punkt 5 Eekte–Plugins–MuRa's Meister–Perspective Tiling**

![](_page_0_Picture_126.jpeg)

**Geh auf die zusammengefasste Ebene–stell das Lineal an und drück Taste K**

**schiebe die Ebene hoch bis 440 Px.**

![](_page_0_Picture_129.jpeg)

**Geh auf die oberste Ebene–neue Ebene**

**Auswahl–Auswahl laden/speichern–Auswahl aus Alphakanal laden**

**Auswahl \*selection #1\* laden**

![](_page_0_Picture_133.jpeg)

**Deckkraft vom Fülleimer auf 50 %–fülle mit der VG Farbe.**

# **Punkt 6**

**Neue Ebene–Deckkraft vom Fülleimer auf 100 % stellen**

**Auswahl \*selection #2\* laden**

![](_page_0_Figure_138.jpeg)

#### **Punkt 7**

**Kopiere deine Personentube–einfügen auf dein Bild passe die Größe an–scharfzeichnen–Schlagschatten -10/10/35/20 Kopiere deine Dekotube–einfügen auf dein Bild passe die Größe an–scharfzeichnen–Schlagschatten wiederholen. Schiebe sie nach links oder wo es dir gefällt. Rand hinzufügen–2 Px VG Farbe Rand hinzufügen–35 Px HG Farbe**

**Klick mit dem Zauberstab in den Rand**

#### **Punkt 8**

**Eekte–Plugins–Toadies–What are you Standard**

 $\boldsymbol{\times}$ 

20

20

![](_page_0_Picture_144.jpeg)

**Auswahl umkehren–Schlagschatten 0/0/80/40**

- **Auswahl aufheben.**
- **Rand hinzufügen–2 Px VG Farbe**
- **Rand hinzufügen–50 Px HG Farbe**
- **Kopiere \*deco 2\*–einfügen auf dein Bild**
	- **Rand hinzufügen–2 Px VG Farbe**
- **Verkleinere dein Bild auf 900 Px Breite–Haken rein bei alle Ebenen.**
	- **Setz dein WZ und das Copyright aufs Bild**
	- **zusammenfassen–scharfzeichnen und als jpg speichern.**